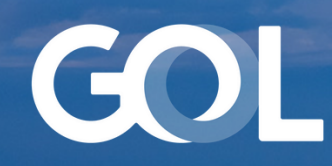

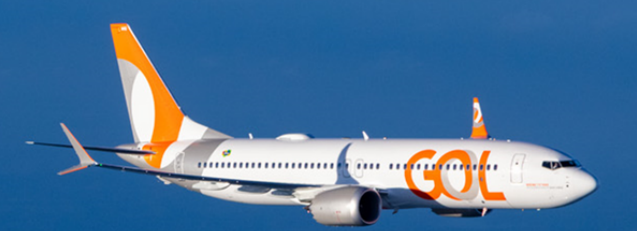

# Material de Apoio

23 Nov 2023

# Processo de Reembolso **SITE B2B**

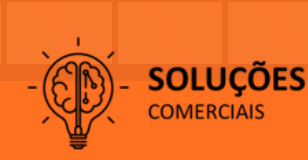

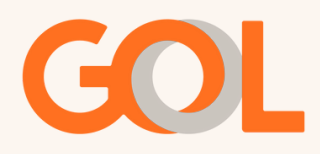

## **INTRODUÇÃO**

Disponibilizamos abaixo informações importantes sobre o processo de Reembolso e suas especificidades.

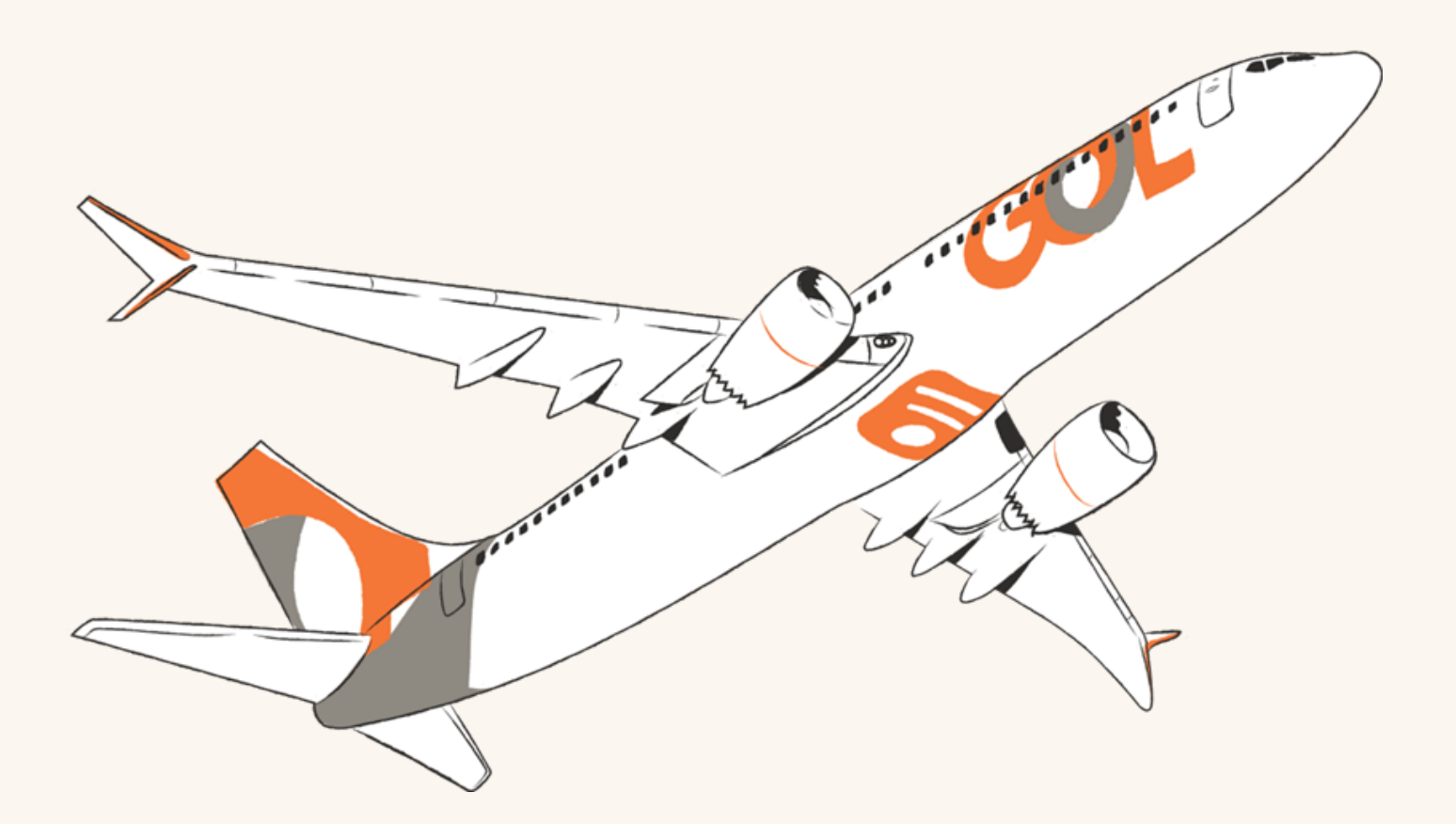

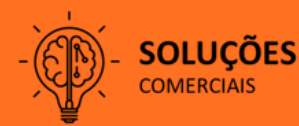

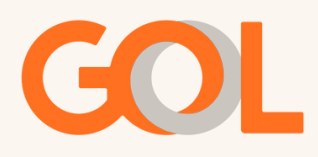

#### **Seguem algumas orientações referentes as demandas de Solicitação de Reembolso:**

#### **Como faço a gestão de PNRs Ativos?**

A gestão de PNRs Ativos com reserva confirmada e número de bilhete, deve ser feita pelo site B2B.

Você pode consultar o PNR em Gerenciar Reservas>Pesquisar Reservas>Localizador. O PNR será exibido na tela e no canto direito haverá o menu de Gerenciamento. Clique em Cancelar Voo e siga com o procedimento de Cancelamento e Reembolso. OBS: Sempre que o menu Gerenciamento estiver disponível trata-se de PNR Ativo e o Cancelamento deverá ser feito pelo Site B2B.

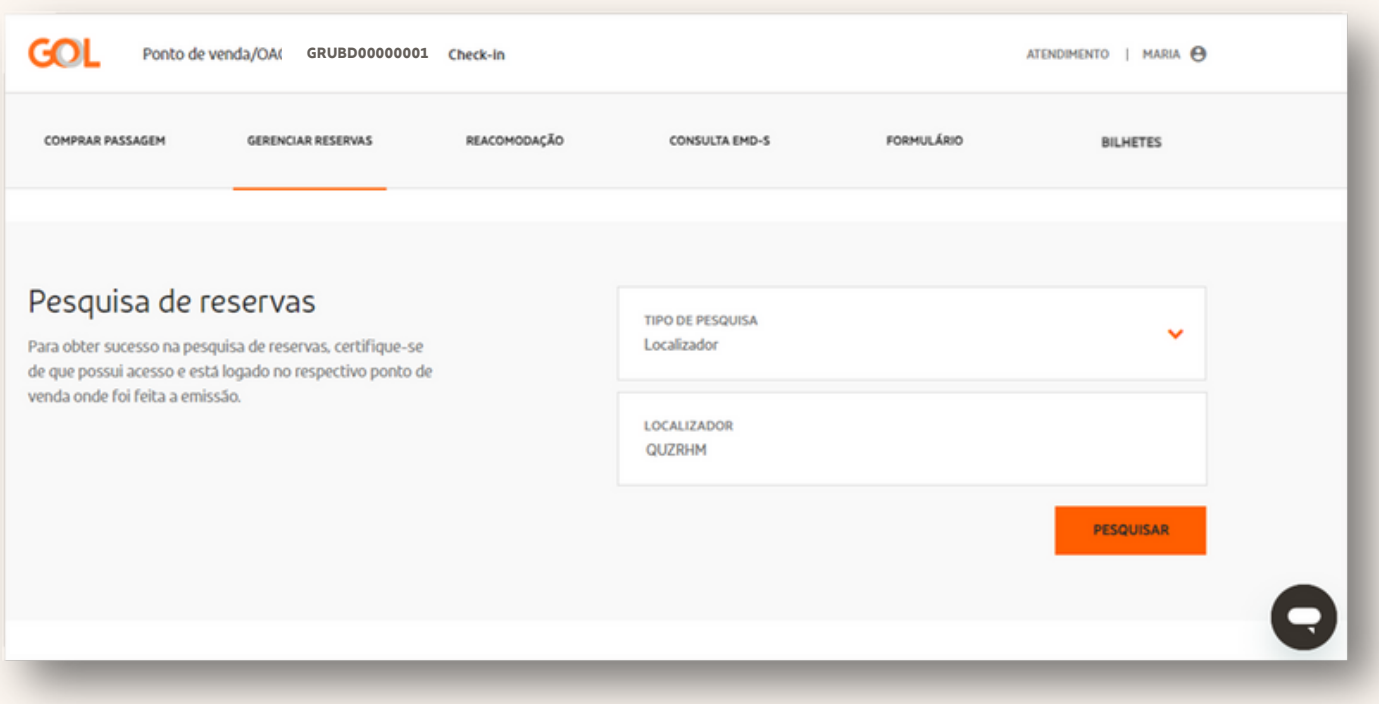

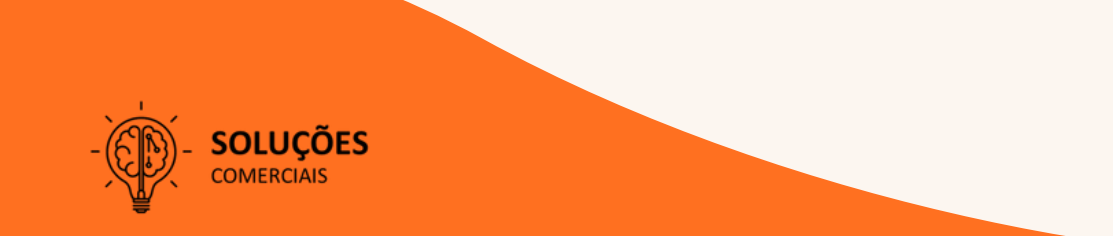

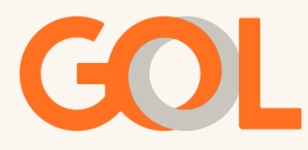

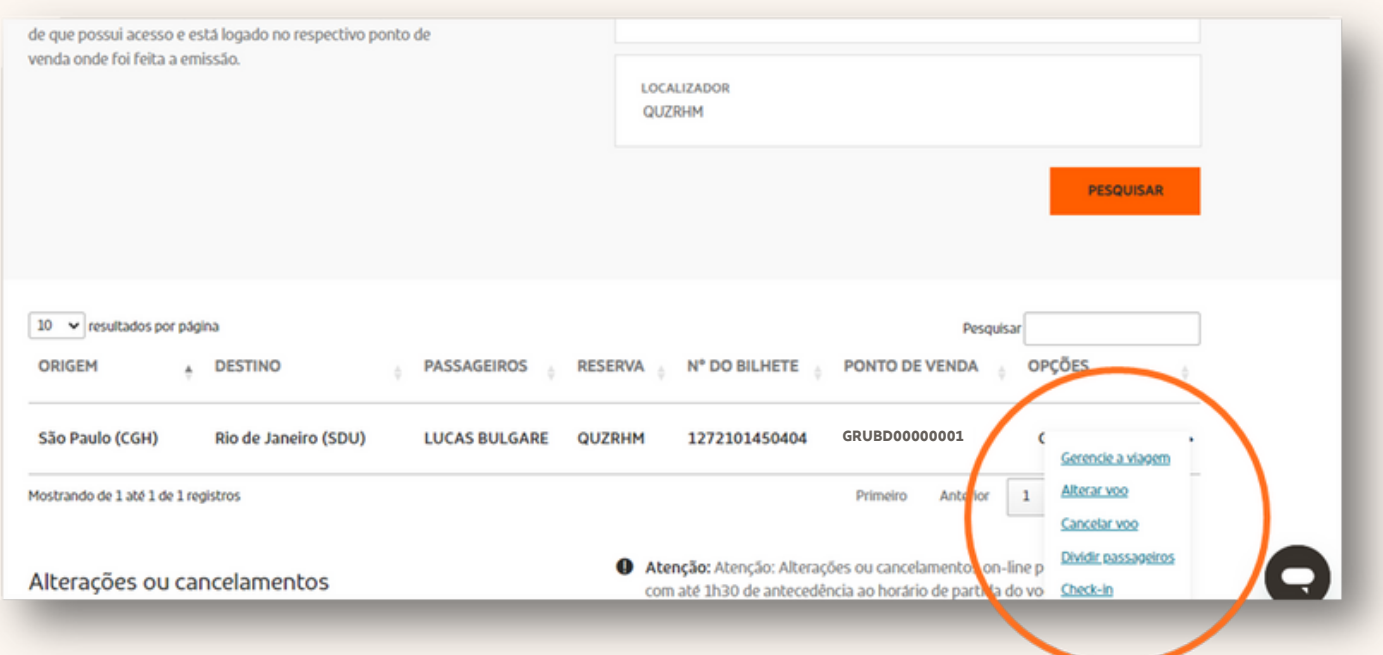

#### **Como solicitar o reembolso de PNRs Inativos?**

Você pode consultar o PNR em Gerenciar Reservas>Pesquisar Reservas>Localizador. O PNR será exibido na tela e no canto direito haverá a opção de consultar o Histórico. Nesse caso, o site não dará a opção de gerenciar e fazer o cancelamento do PNR. Portanto, trata-se de um PNR Inativo.

Nesse caso, o reembolso deverá ser solicitado pelo número do ticket. Basta clicar na aba Bilhetes e pesquisar pelo número do bilhete.

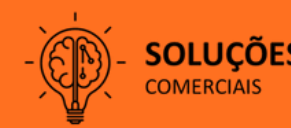

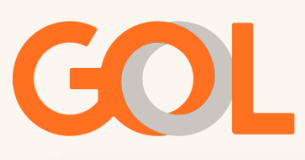

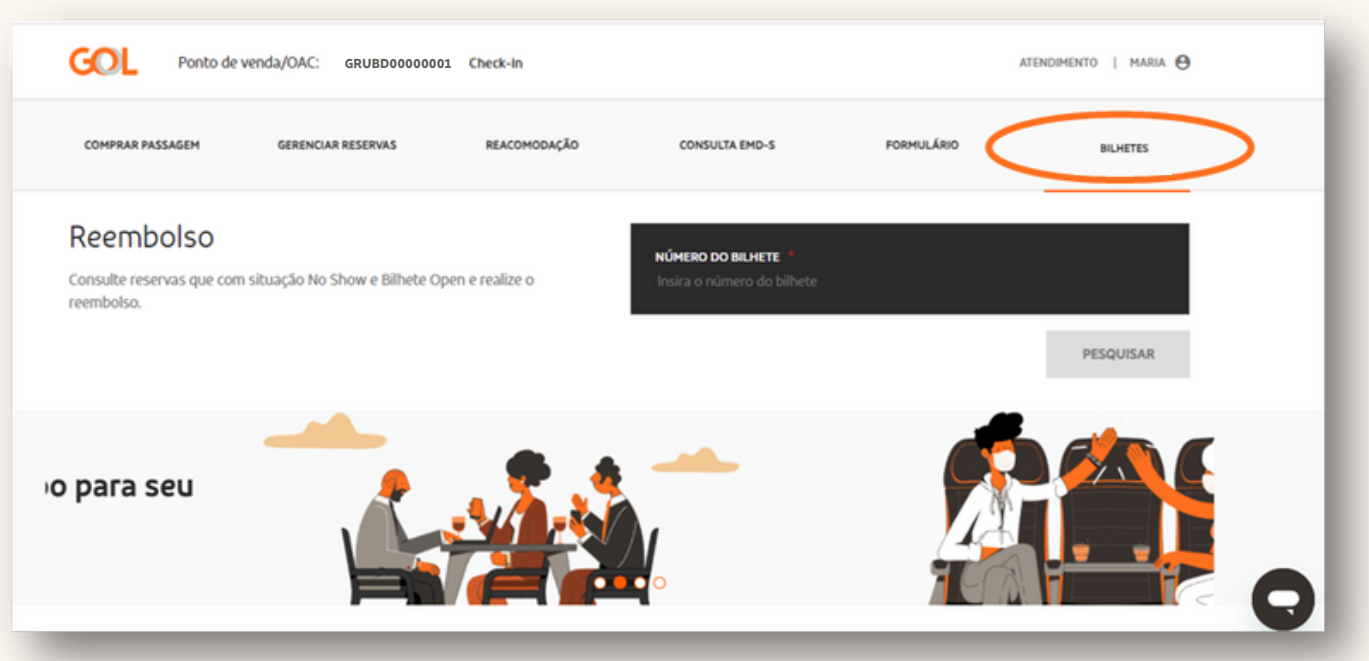

### **Onde efetuo a solicitação de reembolso involuntário?**

Os casos de reembolso involuntário devem ser solicitados pelo formulário.

Onde localizo o formulário?

O Formulário para Reembolso pode ser localizado no ambiente logado no site B2B>Gerenciar Reservas>Reembolso.

Todos os itens devem ser preenchidos. Atente-se ao nome do passageiro, caso ele não apareça, deverá ser preenchido manualmente.

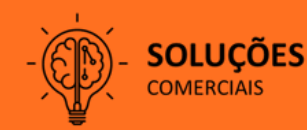

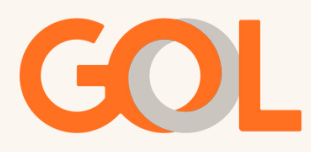

Os pedidos serão analisados e retornados no e-mail indicado durante o preenchimento do formulário. Mas, nesse momento, não haverá protocolo.

As solicitações de reembolso em caso de No-show ou Ticket Open que já foram efetuadas pelo formulário de reembolso podem agora ser solicitadas diretamente pelo Site B2B, caso ainda não tenham sido reembolsadas.

Caso o nome do passageiro não seja exibido no formulário, será necessário preencher manualmente os dados.

#### **Pontos Importantes:**

• Em caso de Acomodação se os voos cancelados e propostos ainda estiverem na reserva e o Cliente desejar o Cancelamento e Reembolso, a solicitação deve ser feita por meio do Chat da CRC OU os voos podem ser cancelados para evitar noshow e a solicitação do reembolso integral pode ser feita pelo formulário.

• Caso queira o Cancelamento e Reembolso dentro das 24 horas da compra, é possível realizar essa ação dentro do site B2B em Gerenciar Reservas>Localizar Reservas.

• Não houve alteração nas Regras de Reembolso, então, todos os procedimentos devem ser respeitados. [Clique](https://www.voegol.com.br/informacoes/alterar-voo) aqui [e](https://www.voegol.com.br/informacoes/alterar-voo) navegue pelo site para relembrá-las.

• Para quem tem acesso ao DCP, é possível consultar se o PNR foi ou não movido para o Histórico, da seguinte maneira:

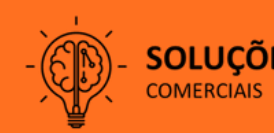

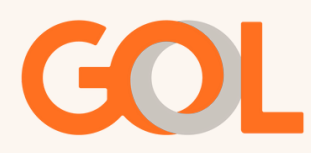

Cenário 1: O PNR Compatível com o Formulário é o que pode ser consultado no DCP clicando na flag do histórico (conforme print abaixo). Isso acontece porque ele é um PNR Inativo:

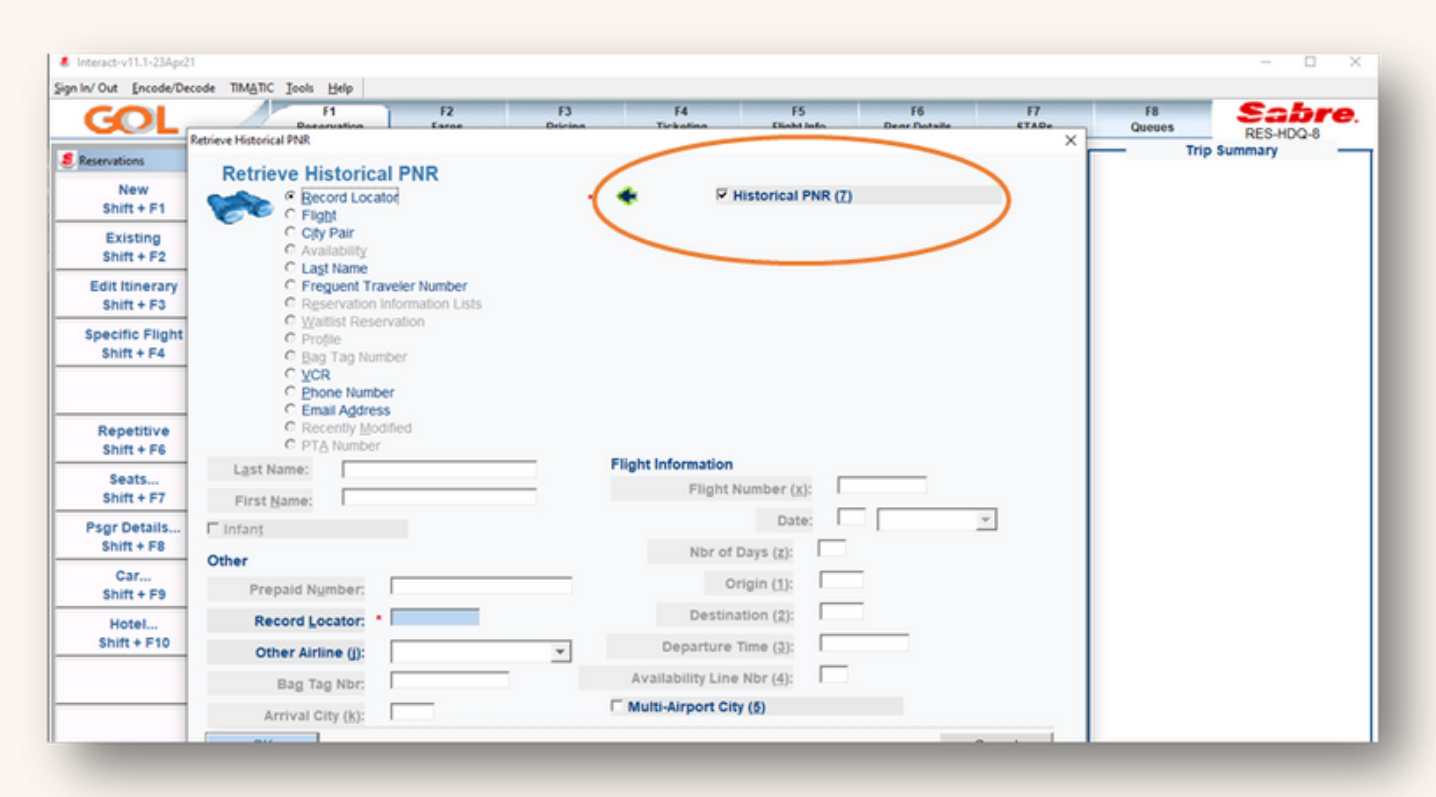

Cenário 2: PNR Ativo não precisa flegar na opção Histórico para ser consultado, basta inserir o localizador e clicar em OK:

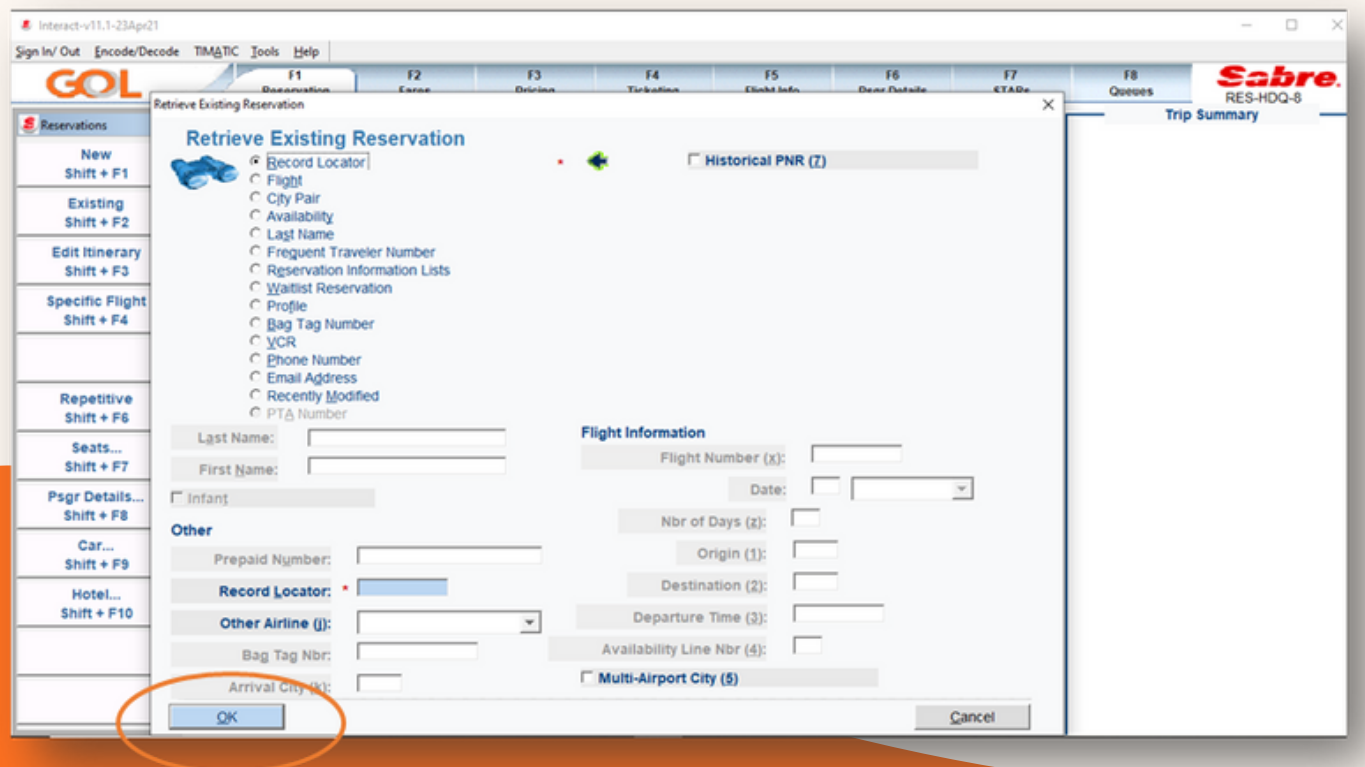

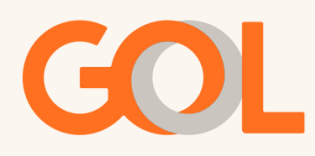

Atenção: No DCP as reservas inativas também podem ser consultadas sem clicar em histórico da reserva. Isso acontece pois há reservas que tem menos de 7 dias e ainda não estão expurgadas, ou seja, se foi cancelada ou foi No-show de um voo do dia anterior, o PNR ainda não foi movido para histórico. Por isso, no DCP é possível puxá-lo sem clicar no box de histórico.

Nesse caso, é necessário abrir o bilhete no DCP e verificar se trata-se de um voo passado. O status do bilhete estando OK pode ser feita a solicitação pelo site B2B na aba Reembolso fazendo a busca pelo ticket. Lembrando que estará sujeito às regras tarifárias.

Esperamos que essa trilha de aprendizagem seja muito útil para você! Contamos com a sua atenção.

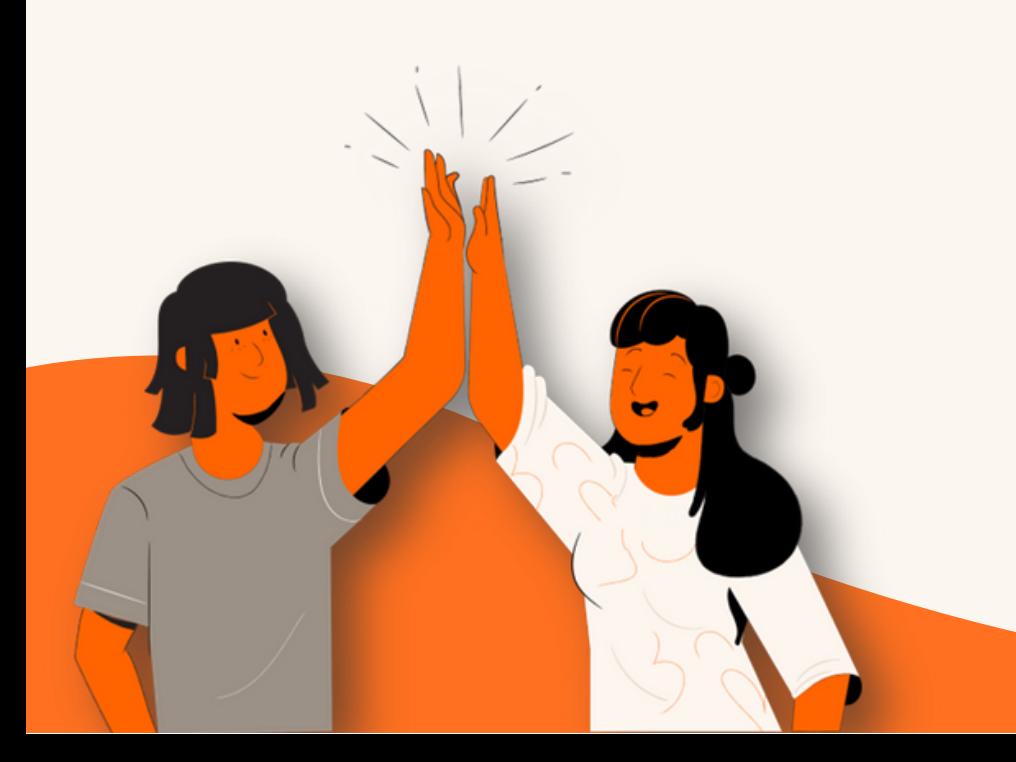

Temos o prazer de ter você como nosso parceiro ! Para que sua experiência conosco seja cada vez mais agradável, continuaremos investindo em melhorias para nossas plataformas. Qualquer dúvida ou sugestão pode entrar em contato com seu executivo.

8

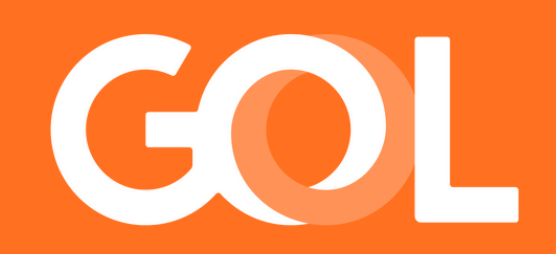